## **Guida all'utilizzo del plugin per esportare da EnExSys WinStrand a IDEA StatiCa**

**NextFEM Designer Manuale modulo ImportExport** 

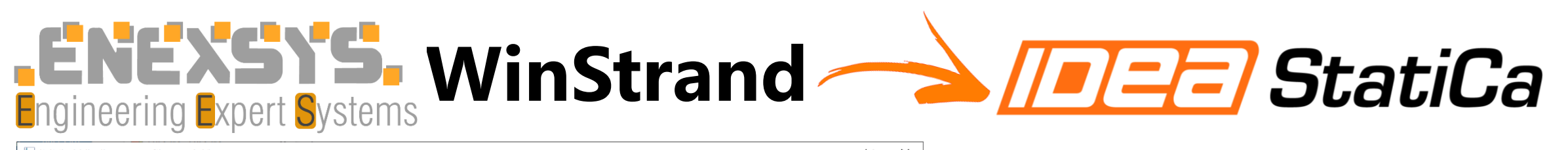

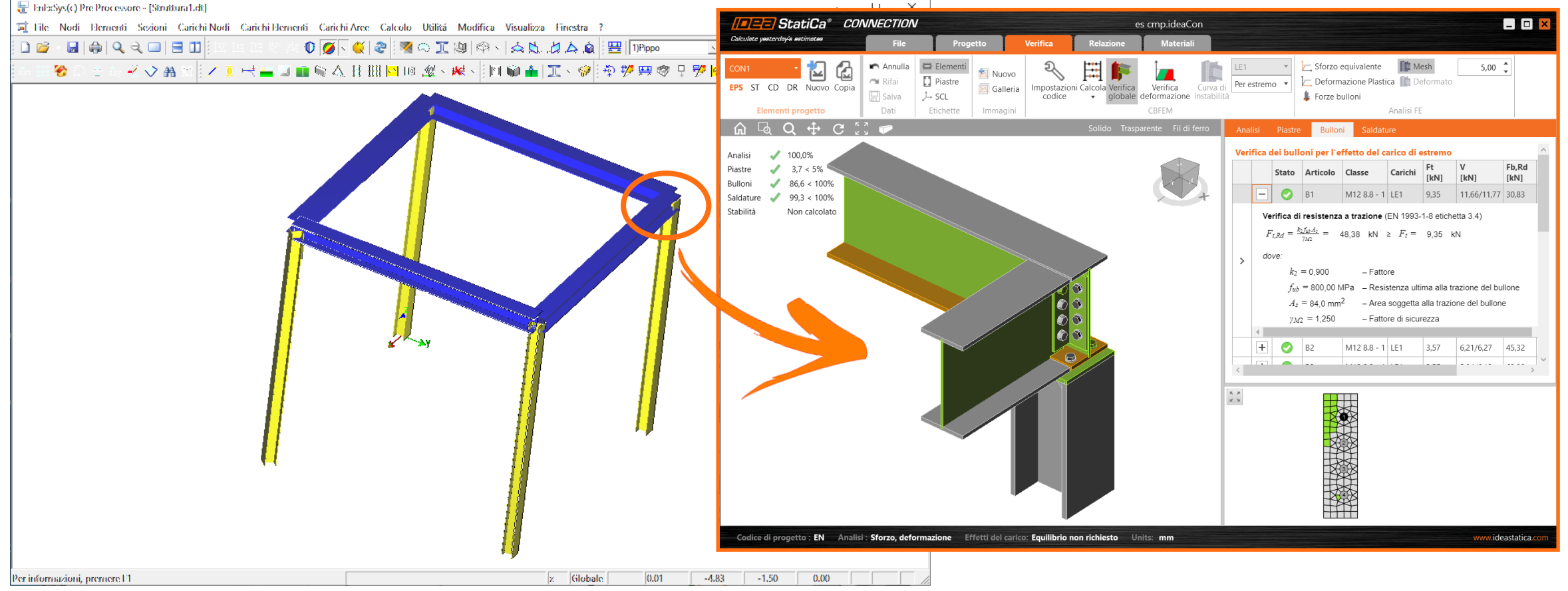

# **Esportazione da EnExSys WinStrand**

Dal Post Processore, selezionare il comando **File / Esporta / XML…**

Si otterrà il file .XML.

### **NOTA**

Se nel pre-processore, il materiale utilizzato è stato rinominato come un tipo di acciaio (es. «S275») allora sarà riconosciuto automaticamente.

Altrimenti riassegnare il materiale in NextFEM Designer come descritto nel seguito.

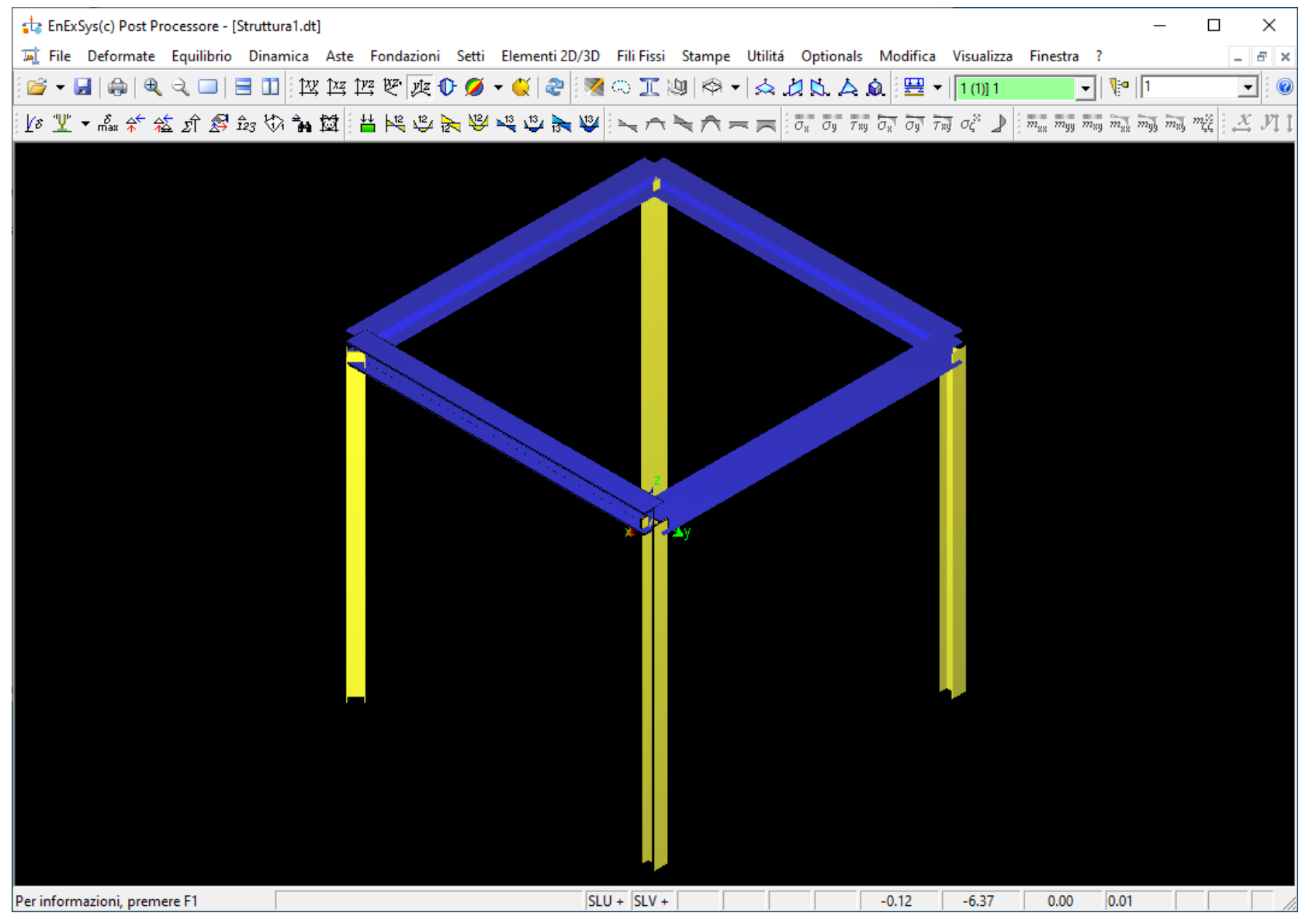

# **Importazione in NextFEM Designer**

1. In *NextFEM Designer,* scegliere il comando *Importa* dal menu *File*

### NextFEM Designer

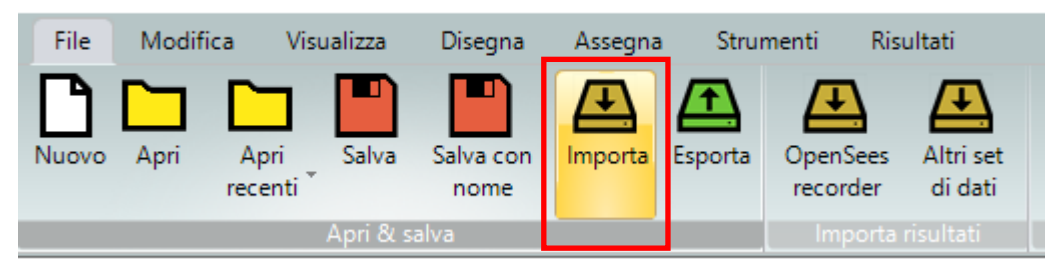

2. Selezionare *WinStrand/SeismoStruct XML (\*.xml)* come tipo di file dalla tendina oppure trascinare il modello nel viewport.

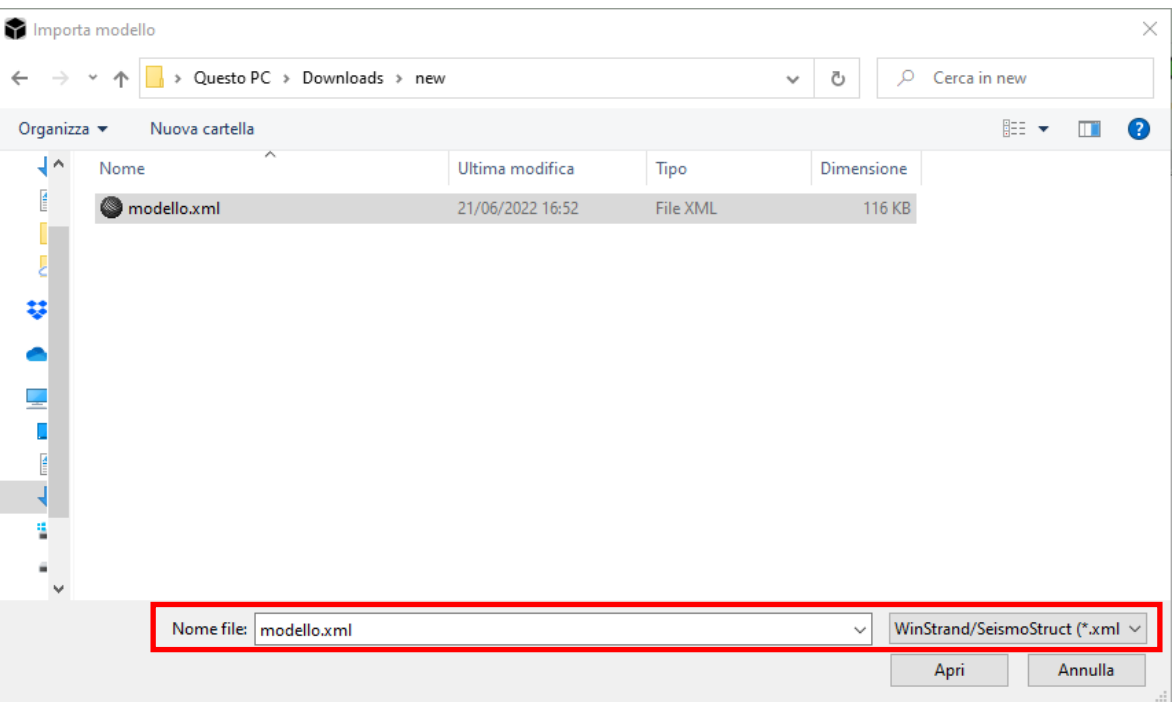

# **Importazione in NextFEM Designer**

3. Una volta importato il modello, è possibile passare dalla vista a fil di ferro alla vista estrusa tramite il comando *Estrudi.*

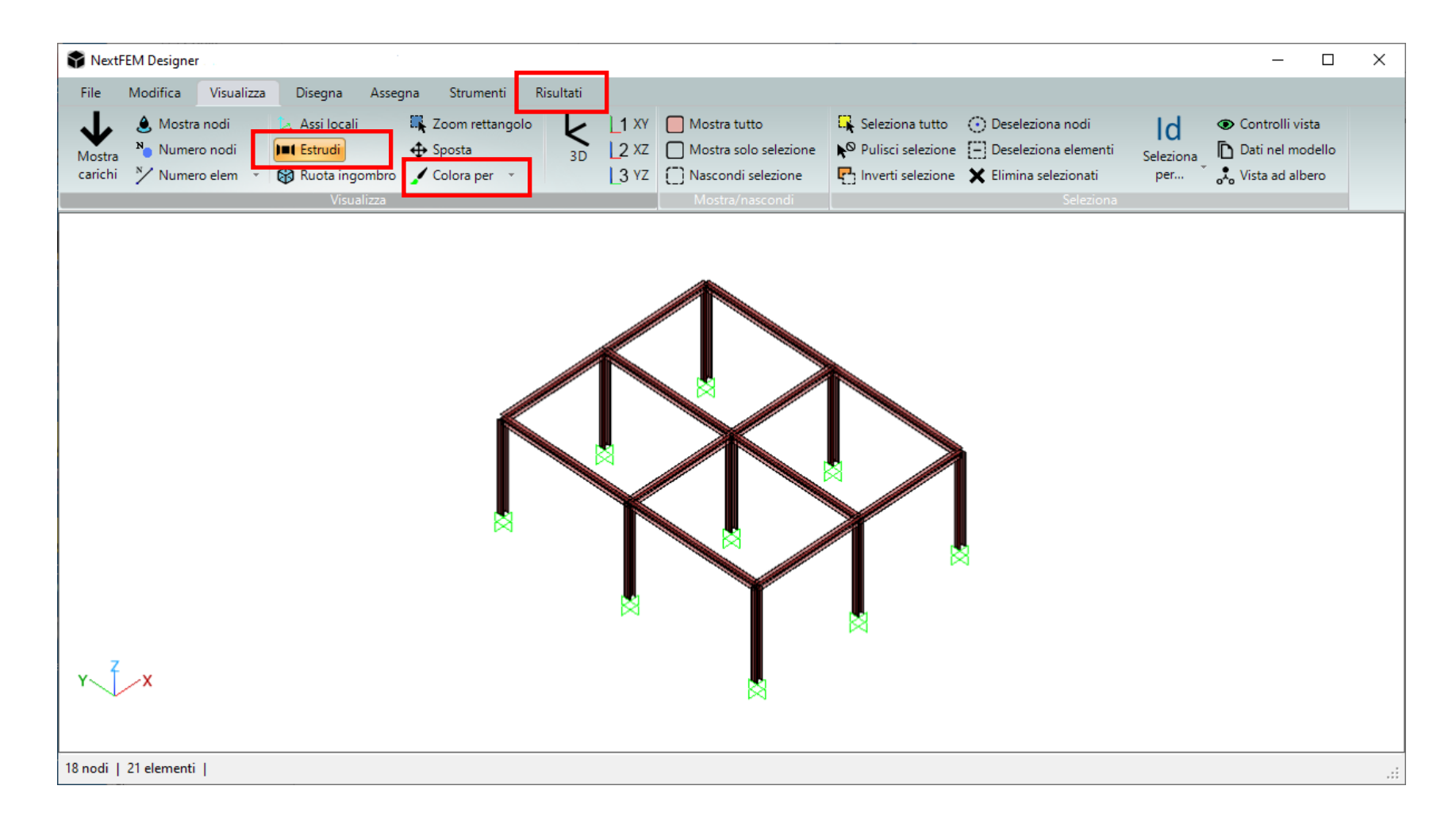

Usare il comando "**Colora per**" (o ALT+C) per colorare in modo diverso ogni sezione.

I comandi hanno effetto solo se il comando **Risultati** / "**Mostra risultati**" non è attivo.

# **Importazione in NextFEM Designer**

### 4. Il modello sarà sempre importato in *daN* e *m*.

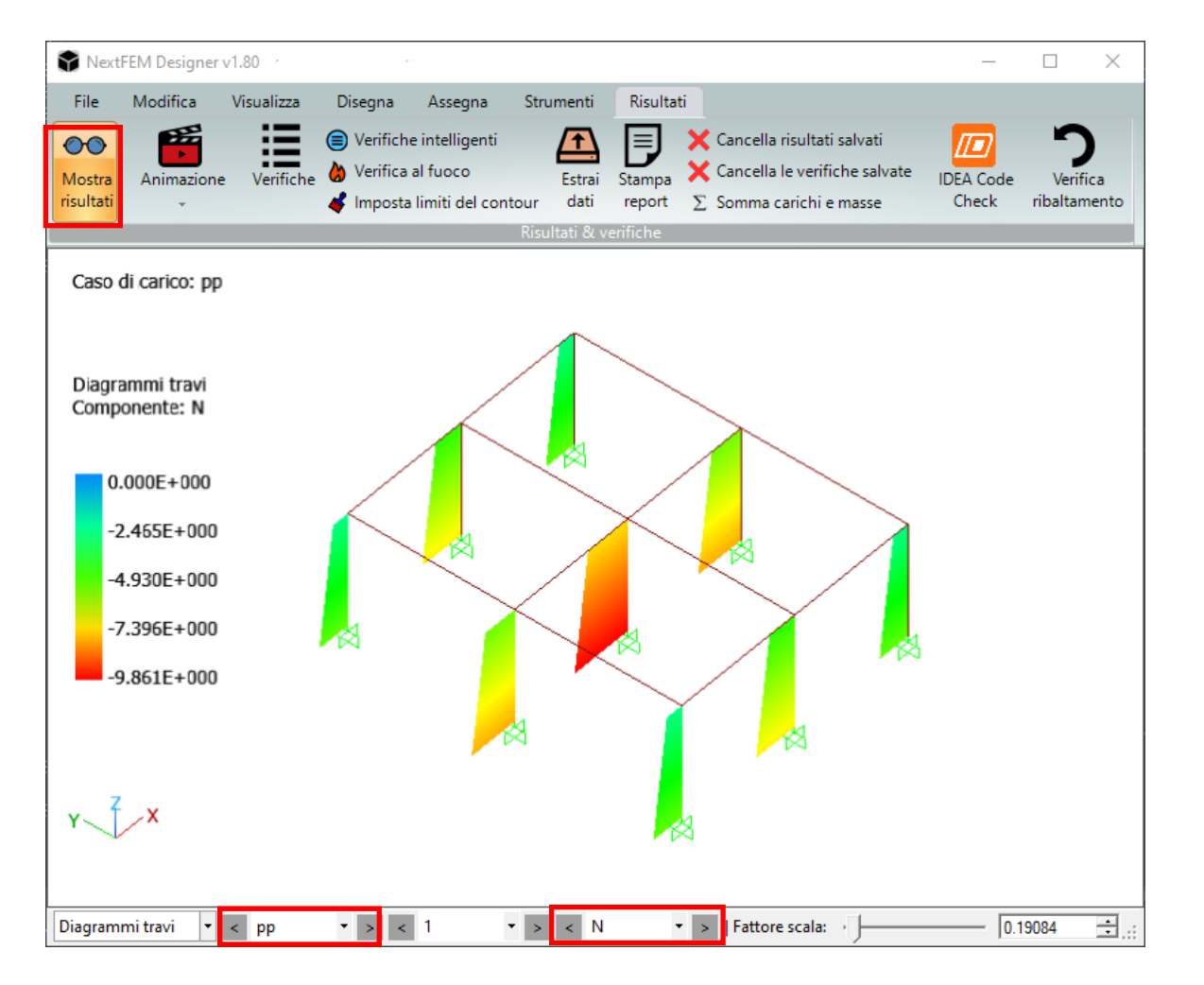

I casi e le combinazioni di carico sono ridenominati aggiungendo un «\_» se ci sono casi o combinazioni con lo stesso nome.

Solo i risultati delle combinazioni (**Comb**) saranno importati, poiché gli unici presenti nell'XML.

Per visualizzare i diagrammi delle sollecitazioni lette, scorrere i casi e le combinazioni lette con il menu "**Caso**" e il tipo di sollecitazione con il menu "**Componente**".

# **Impostazione del materiale acciaio**

Al momento sono esportatisolo i materiali riconosciuti come *Acciaio.*

**Soluzione:** Cambiare il materiale assegnando un acciaio da libreria da *Modifica / Materiali*

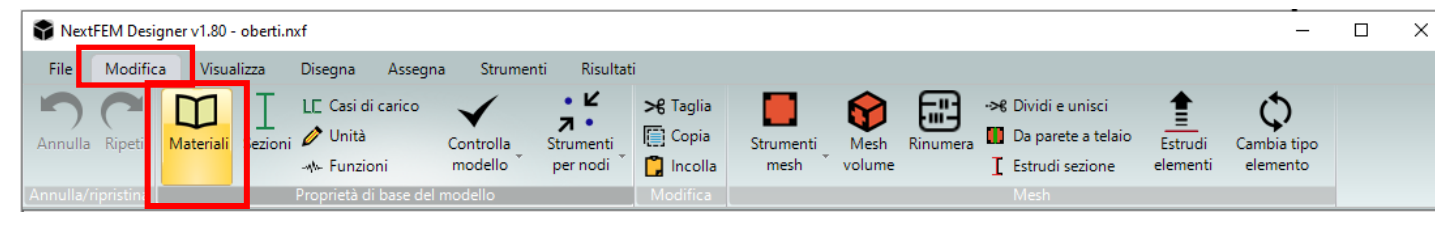

1. Da *Libreria materiali* selezionare "*Acciaio<40mm*" , selezionare una riga (es. S275) e premere *Scegli*.

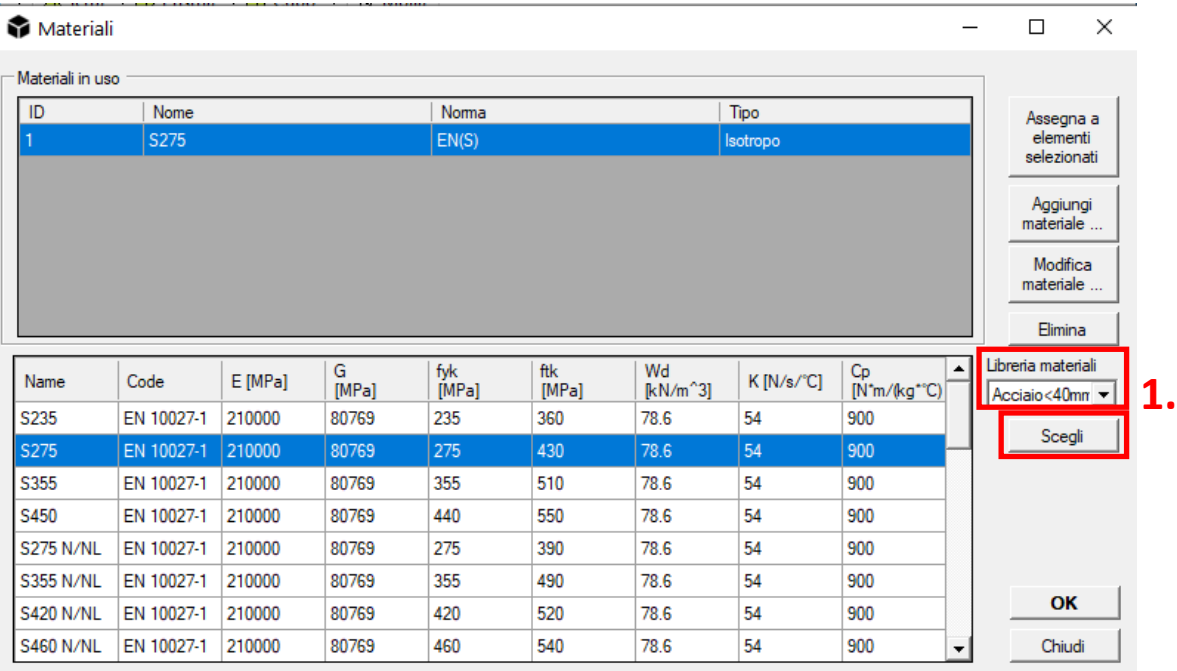

2. Selezionare l'acciaio scelto e tutta la struttura.

Premere infine "*Assegna a elementi selezionati*".

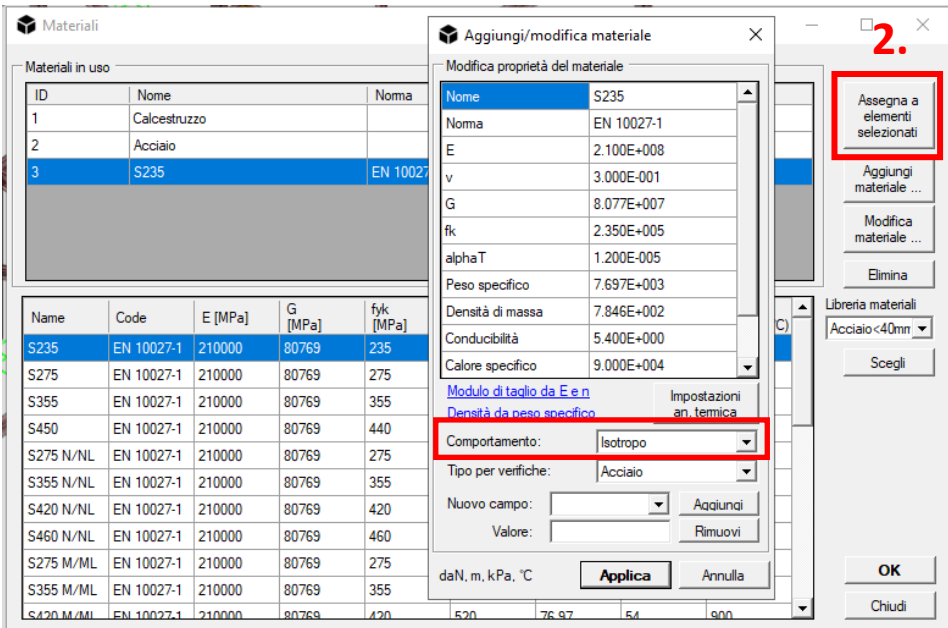

# **Uso di IDEA CheckBot**

5. Per esportare in IDEA, selezionare uno o più nodi e/o elementi, e usare il comando **Risultati / IDEA Code Check**.

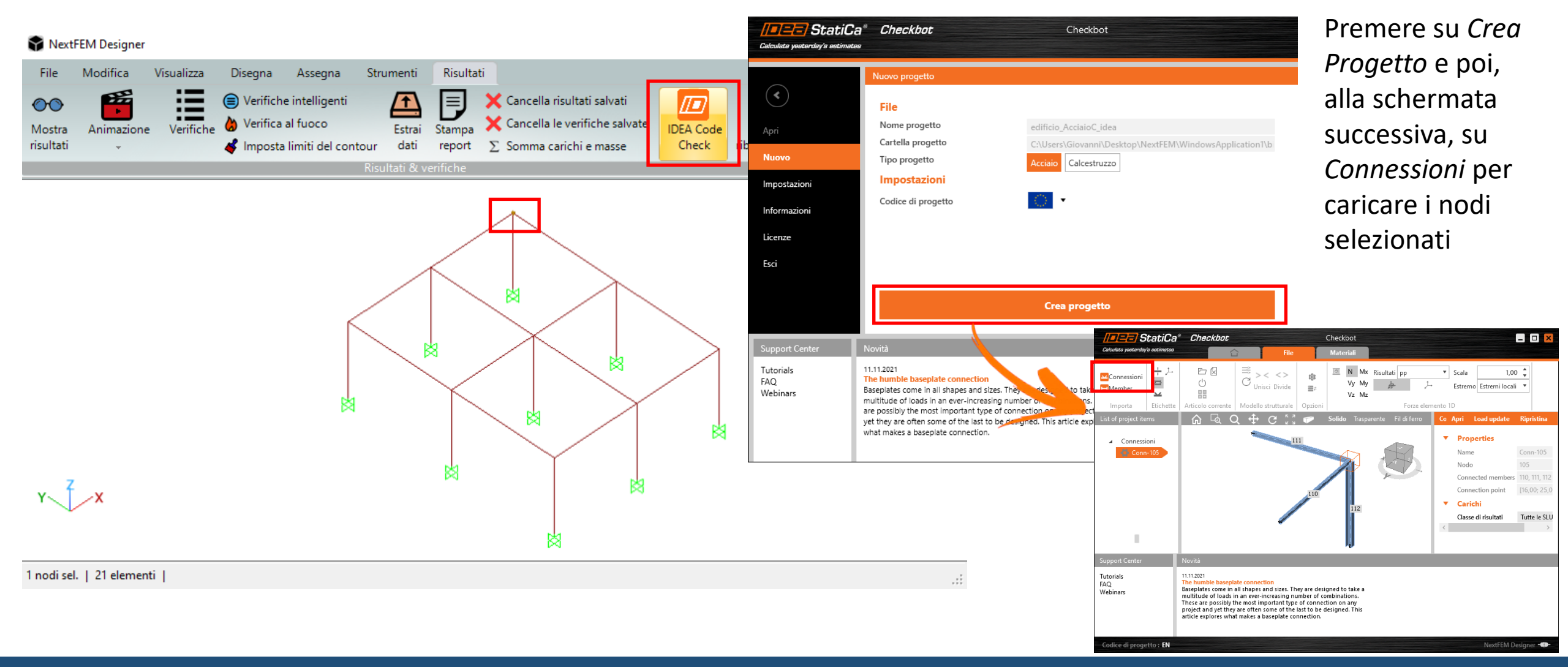

# **Uso di IDEA CheckBot**

### Unione di più membrature

Nel caso di asta continua, unire i due elementi selezionando il primo elemento e cliccando su *Unisci*.

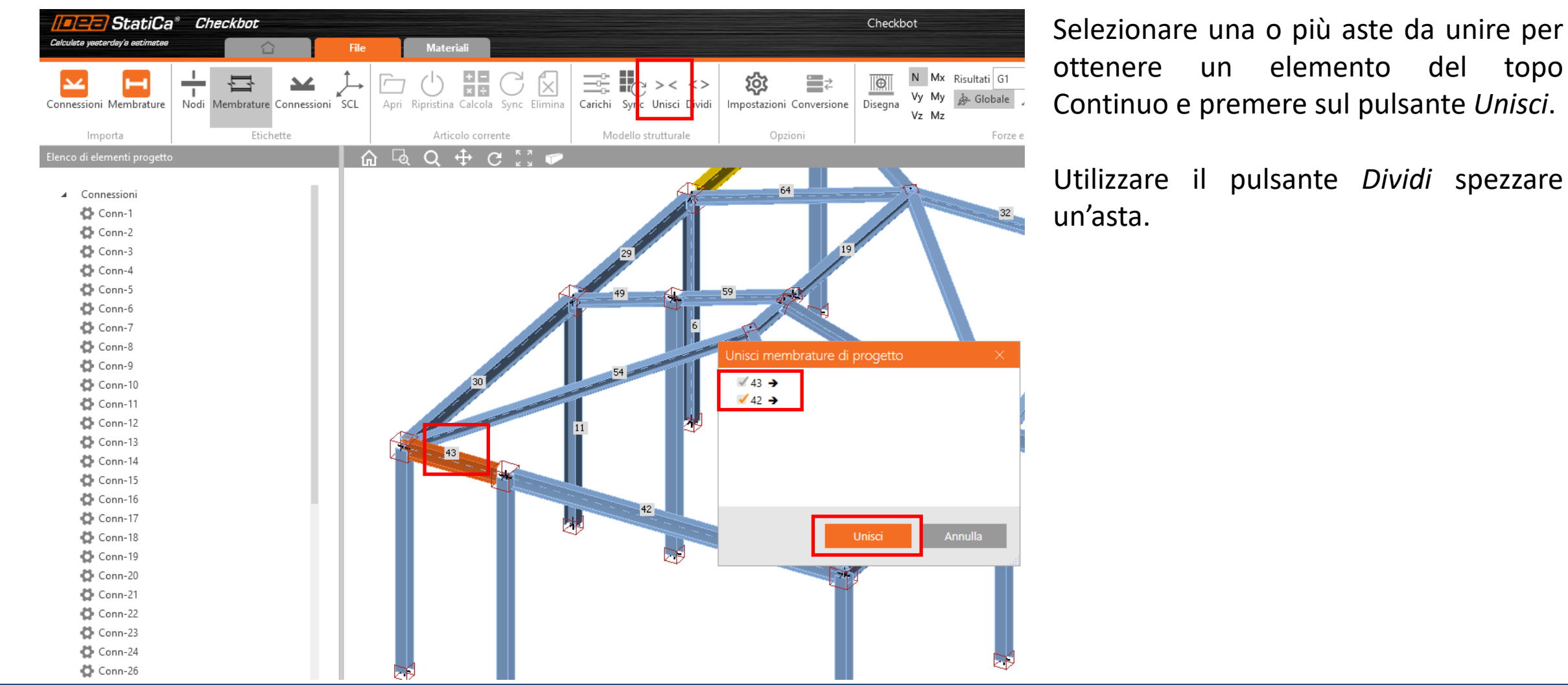

# **Uso di IDEA CheckBot**

Cliccare *Apri* per aprire e modellare il nodo in IDEA Connection.

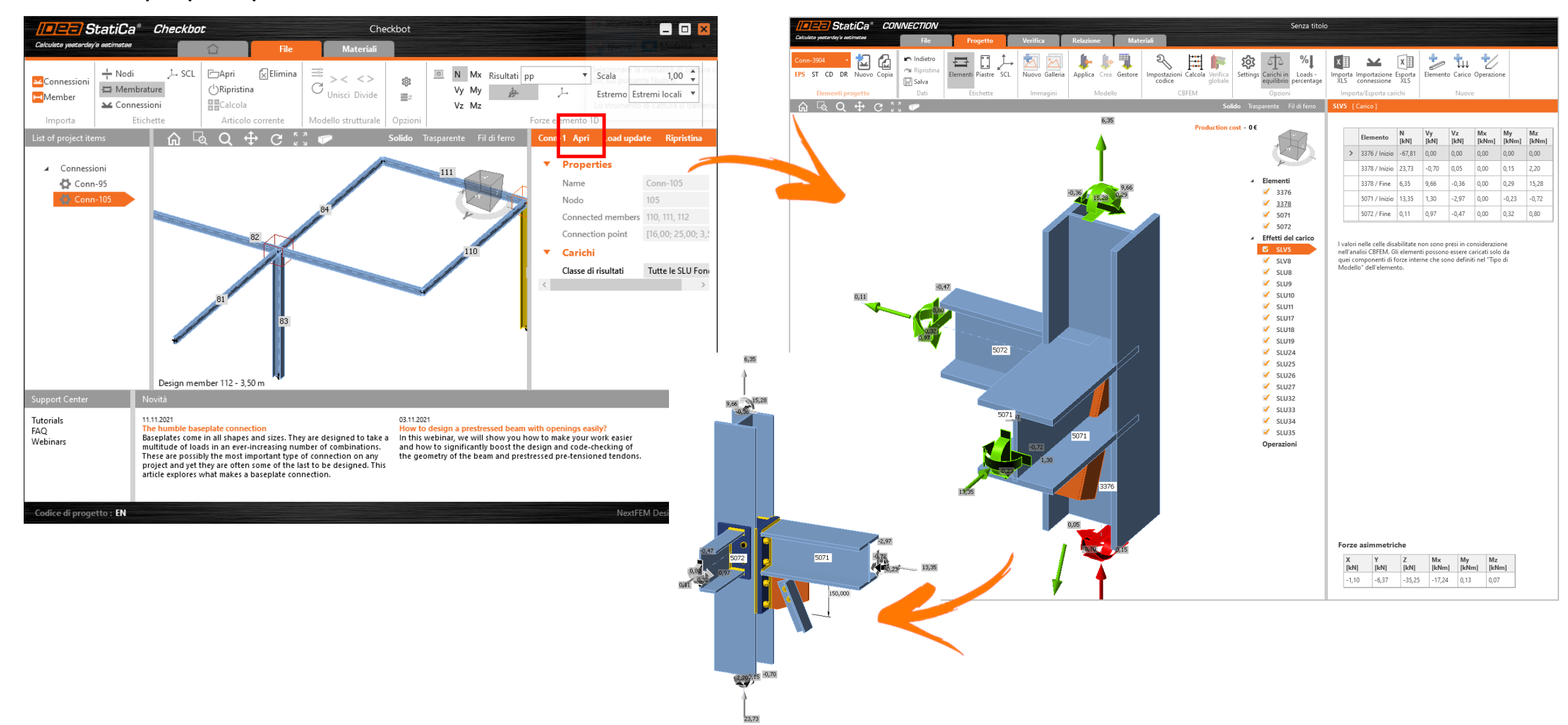

# **Esportazione verso IDEA StatiCa**

6. In automatico si apre un file in IDEA Connection, che contiene tutti i nodi selezionati precedentemente. Modellare il nodo utilizzando le operazioni di produzioni (comando **Operazione**) e cliccare sul pulsante **Calcola** per lanciare la verifica.

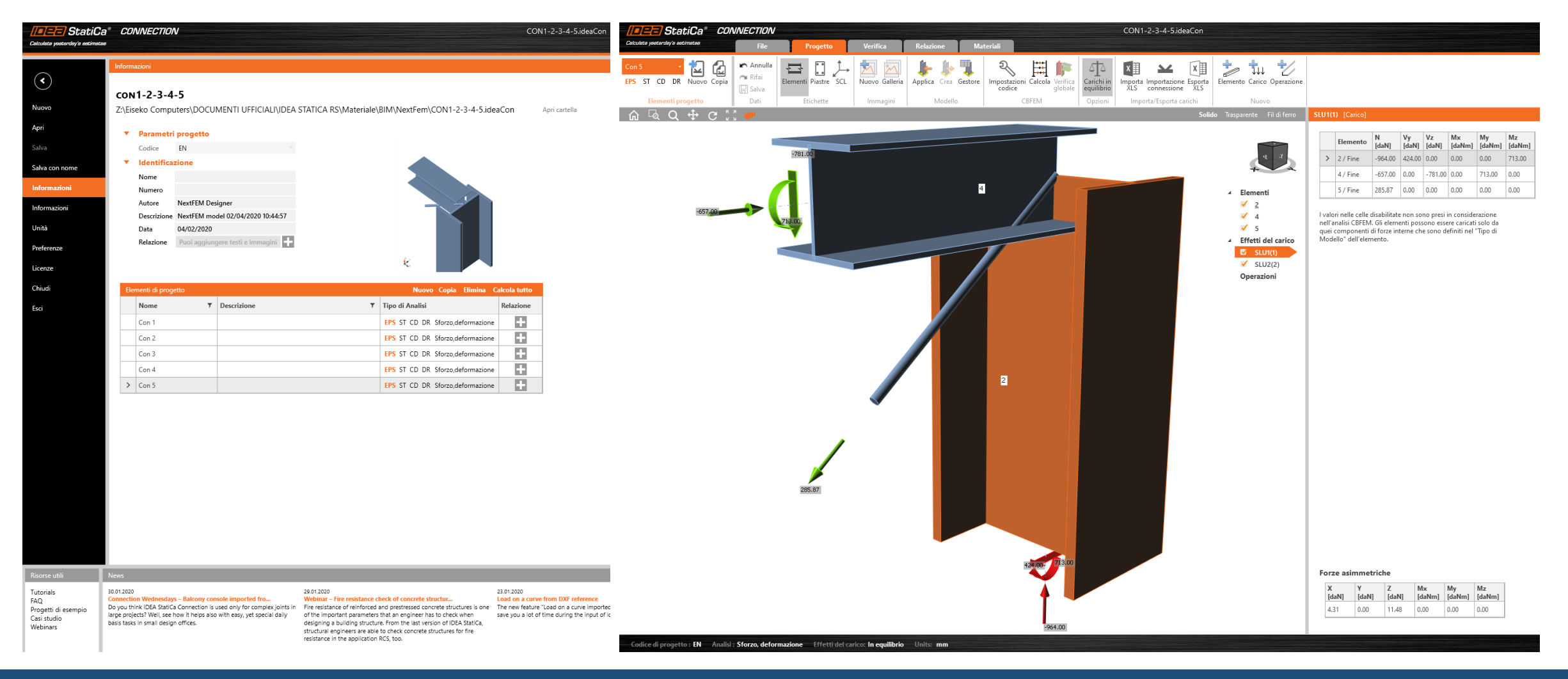

# **Esportazione verso IDEA StatiCa**

*Modifica/ Sezioni* Al momento alcune sezioni potrebbero non essere supportate.

### **Soluzione**

- 1. Le aste con tali sezioni, possono essere selezionate automaticamente con il comando **Modifica / Controlla modello / Controlla proprietà elementi.**
- 2. Utilizzare il comando **Modifica / Sezioni...**, modificare/aggiungere la sezione che non è stata importata direttamente e cliccare sul pulsante **Assegna agli elementi selezionati.**

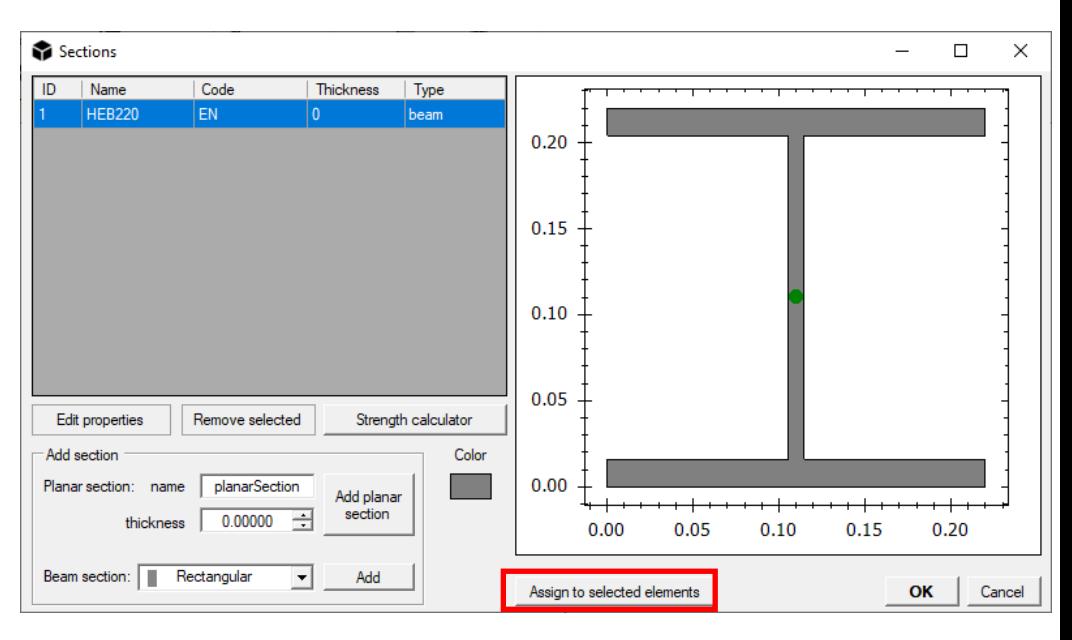

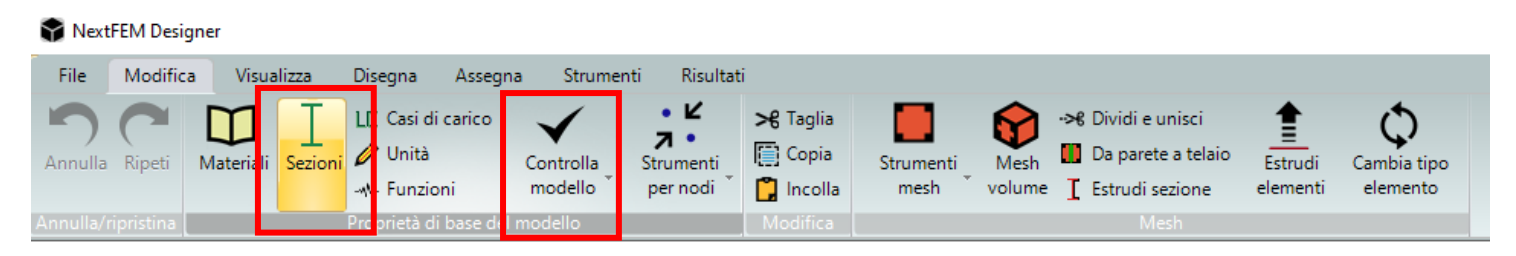